English

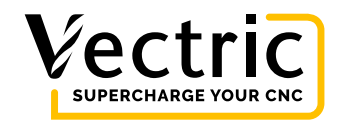

[V&Co](https://portal.vectric.com/) / [Account](https://portal.vectric.com/) / [Help](https://portal.vectric.com/oem/help)

# Makerspace Membership: A guide for users

As a member of your makerspace you now have access to the world of CNC. With Vectric's easy to use software and your makerspace's CNC you can now design, tool, and cut your projects. You can do your designing from the comfort of your home, office, studio, or workshop and then bring those designs into your makerspace to cut on their CNC. All you need is a free Trial Verison of VCarve Pro and access to your makerspace's Master Edition of VCarve Pro.

#### How Does it work?

The short answer is you start by downloading and installing the free trial version of VCarve Pro, and when it opens login so that it knows you are part of a makerspace. Once you do that then go ahead and design your project, create your tooling, 3D priview the tooling to be sure everything looks correct, save off your project and bring it into your makespace. Once there, log into their Master Makerspace Edition of VCarve Pro, open your file, check your tooling to be sure it is OK to run on the CNC and then save off your toolpaths. Now go ahead and get making!

#### How To Get Started?

To get started, you will need to accept an invitation to use the Master Makerspace Edition of VCarve Pro that your makrspace has available to its users. The makerspace administrator will provide you with an link to do this by email or other means. When

you click the link you will be asked to set up an account that your makerspace will use To make sure you get the best experience Vectric<br>
Decline non- $\text{C}^{\text{C}}$ experience smoother. [Learn](https://portal.vectric.com/ourCookies) more to the makerspace to design your projects. You have the makers of the material uses essential cookies to protect your security, and non-essential cookies to make your

Decline nonessential cookies

Allow **Cookies**  will give you access to all the features of a full version of VCarve Pro with the exception that you can't save off your toolpath without the help of the Master Makerspace Edition of VCarve Pro installed in your makerspace.

The Master Makerspace Edition of VCarve empowers makerspace members, like you, to unleash their creativity and turn their design ideas into tangible projects using VCarve Pro's versatile features. By combining the software's capabilities with the resources available at the makerspace, members can bring their visions to life.

## Getting Started With The Trial Edition of VCarve Pro

Download and install the trial version of VCarve Pro, and then launch it.

A window will pop up with the header "Application Setup." Go ahead and cancel that, this is our "kickstrter" that you may choose to run at a letter time.

Click the "Sign in..." button in the top right.

In the web browser, enter your registered email address associated with your makerspace membership.

Click the "Sign In" button on the login page to initiate the login process.

If necessary, follow any additional instructions presented in the browser to complete the login process.

Once the login is successful, you will be redirected back to the trial edition of VCarve Pro.

After logging in, you will have access to the trial edition of VCarve Pro, where you can explore its tools and features to design and create your projects.

### Saving And Cutting Your Toolpaths at the Makerspace

Before you do this is important that you have been shown how to use the CNC at your makerspace and know all of the rules and regulations needed before proceeding.

To make sure you get the best experience Vectric<br>
Decline nonuses essential cookies to protect your security, and non-essential cookies to make your experience smoother. [Learn](https://portal.vectric.com/ourCookies) more

Decline nonessential cookies

Allow **Cookies**  Save your design file from the trial edition of VCarve Pro onto a portable storage device (e.g., USB flash drive, external hard drive).

Take the saved design file to the makerspace.

Log in to VCarve Pro Master Makerspace Edition using the machine's login prompt

Once logged in, navigate to the section in the software where you can open and load design files.

Select the saved design file from your portable storage device and open it within the Makerspace Edition.

Review the design settings, toolpaths, and machining parameters to ensure they are safe and appropriate for use in your makerspace.

Save out your toopaths making sure to use the proper postprocessor for the CNC.

Be sure to log out of the software using the link in the help menu. ???

Proceed with the machining process, following safety guidelines and any additional instructions specific to the makerspace or the machine being used.

By following these steps, you can machine the designs you created using the Makerspace Edition at the makerspace.

If you have any questions or encounter any difficulties during the machining process, consult the makerspace staff or administrators for assistance and guidance.

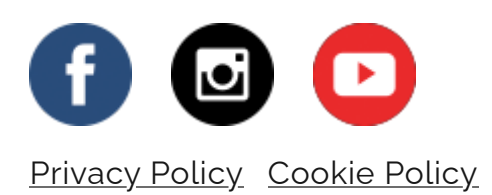

Vectric Ltd, Precision House, Alcester, Warwickshire B49 6HN, United Kingdom

Client Version 226

To make sure you get the best experience Vectric uses essential cookies to protect your security, and non-essential cookies to make your experience smoother. [Learn](https://portal.vectric.com/ourCookies) more

Decline nonessential cookies

Allow **Cookies**